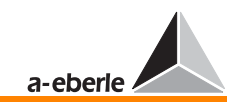

# Überwachungseinheit PAN - A2 Bedienungsanleitung

Software-Version

Stand 18.06.2007

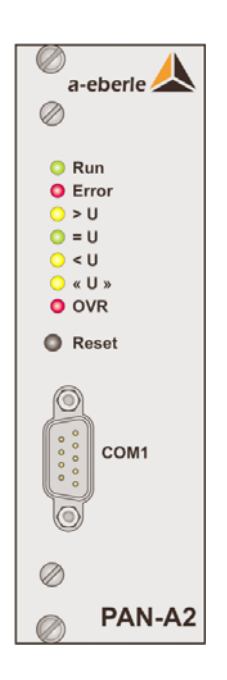

Ausgabe F Stand 06.2007

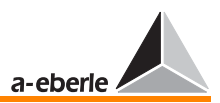

# Überwachungseinheit PAN - A2

Bedienungsanleitung Stand 18.06.2007

Copyright 2007 by A. Eberle GmbH & Co. KG. Alle Rechte vorbehalten.

Herausgegeben von A. Eberle GmbH & Co. KG Frankenstraße 160 D-90461 Nürnberg

Tel.: 0911 / 62 81 08 - 0 Fax: 0911 / 62 81 08 - 96 E-mail: info@a-eberle.de Internet: www.a-eberle.de

Die Firma A. Eberle GmbH & Co. KG übernimmt keine Haftung für Schäden oder Verluste jeglicher Art, die aus Druckfehlern oder Änderungen in dieser Bedienungsanleitung entstehen.

Ebenso wird von der Firma A. Eberle GmbH & Co. KG keine Haftung für Schäden und Verluste jeglicher Art übernommen, die sich aus fehlerhaften Geräten oder durch Geräte, die vom Anwender geändert wurden, ergeben.

# *PAN - A2*

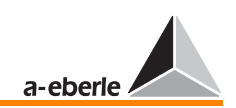

# <span id="page-2-0"></span>Inhalt

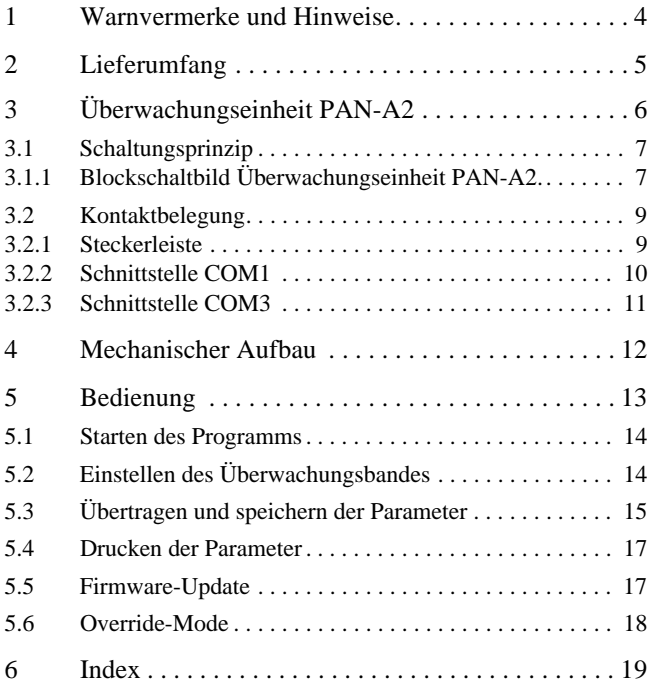

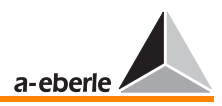

## <span id="page-3-5"></span><span id="page-3-0"></span>1 Warnvermerke und Hinweise

Die Überwachungseinheit PAN - A2 ist ausschließlich für den Einsatz in Anlagen und Einrichtungen der elektrischen Energietechnik vorgesehen, in denen geschulte Fachkräfte die erforderlichen Arbeiten durchführen. Fachkräfte sind Personen, die mit der Aufstellung, Montage, Inbetriebsetzung und dem Betrieb derartiger Produkte vertraut sind. Sie verfügen über Qualifikationen, die ihrer Tätigkeit entsprechen.

<span id="page-3-4"></span>Die Überwachungseinheit PAN - A2 hat im Auslieferungszustand alle einschlägigen Sicherheitsvorschriften erfüllt. Um diesen Zustand zu erhalten und einen gefahrlosen Betrieb sicherzustellen, muß der Anwender die folgenden und alle in der Bedienungsanleitung enthaltenen Hinweise und Warnvermerke beachten.

- <span id="page-3-2"></span> Die Überwachungseinheit PAN - A2 ist nach TEC 10110/ EN61010 (DIN VDE 0411), Schutzklasse I gebaut und vor der Auslieferung nach dieser Norm geprüft worden.
- <span id="page-3-3"></span> $\Box$  Die Überwachungseinheit PAN - A2 muß stets über einen Schutzleiter geerdet werden. Bei Anschluß an ein Hilfsspannungsnetz mit Schutzleiter (Europa-Netz) wird diese Bedingung erfüllt. Wenn das Hilfsspannungsnetz keinen Schutzleiter hat, muß eine zusätzliche Verbindung von der Schutzleiter-Anschlußklemme zur Erde hergestellt werden.
- <span id="page-3-1"></span> $\Box$  Die obere Grenze der zulässigen Hilfsspannung U<sub>H</sub> darf weder dauernd noch kurzzeitig überschritten werden.
- Eine Überwachungseinheit PAN A2, die eine sichtbare Beschädigung oder eine deutliche Fehlfunktion aufweist, darf nicht benutzt und muß gegen unbeabsichtigtes Einschalten gesichert werden.
- Wartungs- und Reparaturarbeiten bei offener Überwachungseinheit PAN - A2 dürfen nur von befugtem Fachpersonal durchgeführt werden.

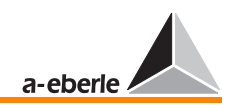

# <span id="page-4-1"></span><span id="page-4-0"></span>2 Lieferumfang

1 Stück Überwachungseinheit PAN - A2

1 Stück Bedienungsanleitung deutsch

1 Stück Bedienungssoftware

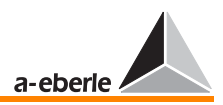

# <span id="page-5-6"></span><span id="page-5-0"></span>3 Überwachungseinheit PAN-A2

Die Überwachungseinheit PAN-A2 dient der Überwachung des Spannungsreglers REG-D.

Die Überwachungseinheit PAN-A2 verfügt über eine eigene Versorgung und ist mit einer eigenen Einrichtung zur Spannungsmessung ausgerüstet. Daher kann sie als autarkes Überwachungsrelais aufgefaßt werden.

<span id="page-5-2"></span>Zu diesem Zweck misst die Überwachungseinheit unabhängig vom Regler die Eingangsspannung und vergleicht sie mit den vorgegebenen Grenzwerten <U, >U, <<U und >>U. Wird einer der beiden Grenzwerte <U oder >U unter- bzw. überschritten, werden Stellbefehle des Reglers in die falsche Richtung unterbrochen, durch LEDs angezeigt und durch separate Relais gemeldet. Eine Verletzung des Bereichs <<U und >>U wird durch eine zusätzliche LED und ein Relais gemeldet.

<span id="page-5-5"></span><span id="page-5-4"></span>Im Falle einer Verletzung der Spannungsuntergrenze <U wird der Tieferbefehl des Reglers unterbrochen. Im Falle einer Verletzung der Spannungsobergrenze >U wird der Höherbefehl des Reglers unterbrochen.

Mit der Funktion "Invers" werden die Zustände der beiden Relais "Höher" und "Tiefer" invertiert. Das bedeutet, dass jetzt bei einer Überschreitung der Spannungsobergrenze der Tieferbefehl des Reglers unterbrochen wird. Bei einer Unterschreitung dementsprechend der Höherbefehl.

Auf diese Weise wird verhindert, dass der Regler die Spannung in einen unzulässigen Bereich steuert.

<span id="page-5-3"></span>Die Überwachungsfunktion kann für Wartungszwecke und für die Inbetriebnahme des Reglers REG-D über einen gesonderten Overrideeingang außer Kraft gesetzt werden. In diesem Fall wird bei einer Verletzung der Grenzwerte weder der Tiefer- noch der Höherbefehl des Reglers unterbrochen. Grenzüberschreitungen werden weiterhin über LEDs und Relais gemeldet.

Sollte die Eingangsspannung unter 20% des Sollwertes fallen wird automatisch ein Soft-Override generiert. In diesem Fall wird die komplette Überwachungsfunktion außer Kraft gesetzt. Weder der Höher- noch der Tieferbefehl des Reglers werden unterbrochen und es erfolgt keine Meldung über die LEDs und die gesonderten Relais.

<span id="page-5-1"></span>Weiterhin besteht die Möglichkeit eine neue Firmwareversion über die COM1 Schnittstelle einzuspielen.

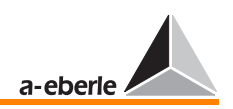

### <span id="page-6-5"></span><span id="page-6-0"></span>3.1 Schaltungsprinzip

Im Folgenden ist zunächst die Regelung mit der autarken Überwachungseinheit.

Schaltungsprinzip

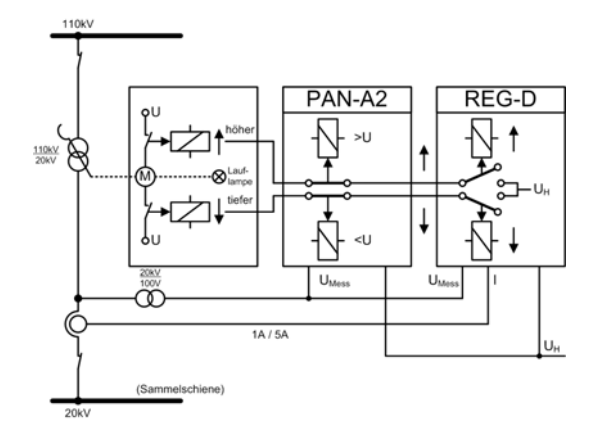

#### <span id="page-6-2"></span><span id="page-6-1"></span>3.1.1 Blockschaltbild Überwachungseinheit PAN-A2.

Das unten skizzierte Blockschaltbild zeigt die Überwachungseinheit PAN-A2 mit den nach außen geführten Ein- und Ausgängen.

Die Überwachungseinheit verfügt über drei Eingänge.

- $\Box$  Mit dem Eingang für die Hilfsspannung U $\text{H}$  wird die Überwachungseinheit versorgt.
- <span id="page-6-3"></span> Über den Messeingang wird die Regelspannung analysiert und mit vorher parametrierten Grenzen verglichen.
- <span id="page-6-4"></span> $\Box$  Mit dem Overrideeingang ist es möglich die beiden Relais Höher und Tiefer für Testzwecke zu blockieren.

Die Meldungen der Überwachungseinheit erfolgen über Relais und LEDs:

- Die beiden Relais Höher und Tiefer unterbrechen gegebenenfalls die Stellbefehle des Reglers.
- $\Box$  Die drei Relais <U, >U und <<U > und die entsprechenden LEDs melden zusätzlich eine Über- bzw. Unterschreitung der parametrierten Grenzen. Die Meldung <<U>> wird ausschließlich im Zusammenhang mit der Meldung <U oder >U angezeigt.

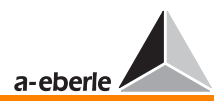

 Der Betriebszustand der Überwachungseinheit wird von den LEDs Run und Error, sowie dem Relais Run/Error gemeldet

Die Überwachungseinheit verfügt über folgende Schnittstellen:

- <span id="page-7-1"></span> Die COM1-Schnittstelle bietet in der Verbindung mit einem speziellen Terminalprogramm die Möglichkeit, die Überwachungseinheit zu parametrieren und gegebenenfalls eine neue Firmware zu laden.
- <span id="page-7-2"></span> Über die COM3 kann die Überwachungseinheit mit dem Regler REG-D kommunizieren.

#### **Hinweis**

Die COM3-Schnittstelle ist erst ab der Firmwareversion 2.0 verfügbar.

#### <span id="page-7-0"></span>Blockschaltbild

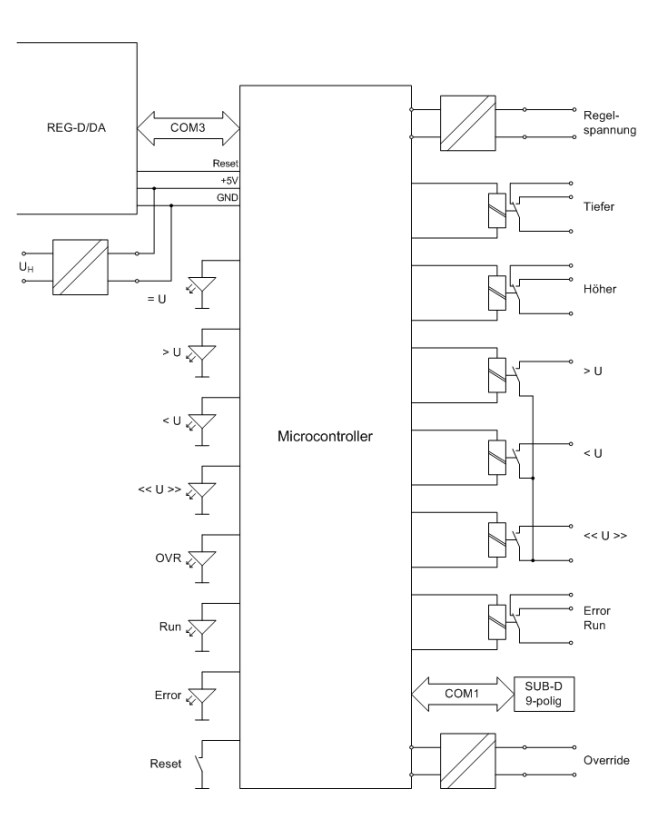

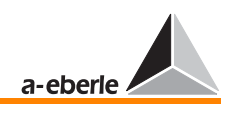

Durch dreisekündiges Drücken des Resttasters wird die gesamte Überwachungseinheit neu gestartet. Die eingestellten Parameter bleiben dabei erhalten.

### <span id="page-8-3"></span><span id="page-8-0"></span>3.2 Kontaktbelegung

#### <span id="page-8-4"></span><span id="page-8-1"></span>3.2.1 Steckerleiste

<span id="page-8-2"></span>Die Überwachungseinheit PAN-A2 ist mit einer Steckerleiste vom Typ M (Bauform F24 + H7) ausgerüstet. Die Belegung der Kontakte wird im folgenden skizziert.

Steckerleiste

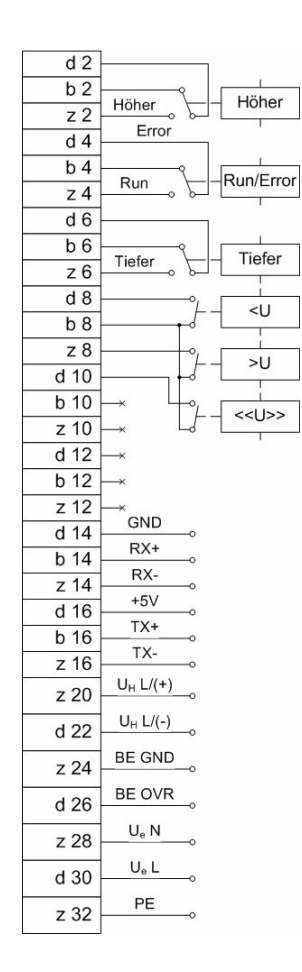

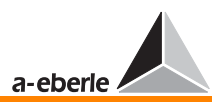

#### <span id="page-9-1"></span><span id="page-9-0"></span>3.2.2 Schnittstelle COM1

Über die Schnittstelle COM1 kann die Überwachungseinheit PAN-A2 an einen PC angeschlossen werden. Mit dem Programm "PanA2Ctrl" gibt es folgende Optionen:

- > Parametrieren der Überwachungseinheit
- $\Rightarrow$  Anzeigen des aktuellen Messwerts
- $\Rightarrow$  Aktualisieren der Firmware

#### Schnittstelle COM1

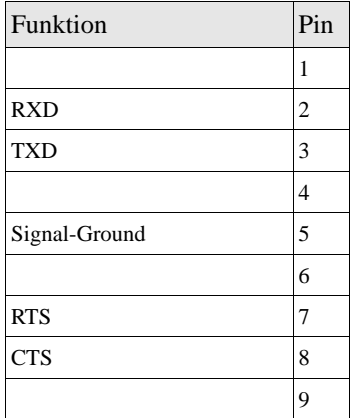

#### Sub-D Stecker

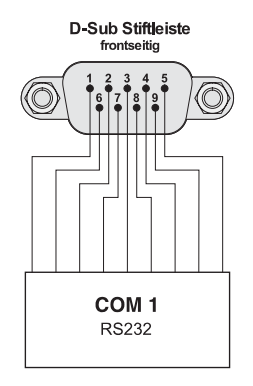

Für die Verbindung von der Überwachungseinheit zum PC wird ein sogenanntes Nullmodemkabel benötigt. Die Verdrahtung der beiden Sub-D Buchsen ist auf der nächsten Seite dargestellt.

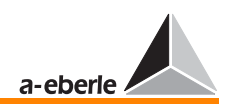

**Hinweis** 

Das für die Programmierung und Parametrierung des Reglers REG-D/DA vorgesehene Kabel kann verwendet werden.

#### Nullmodemkabel

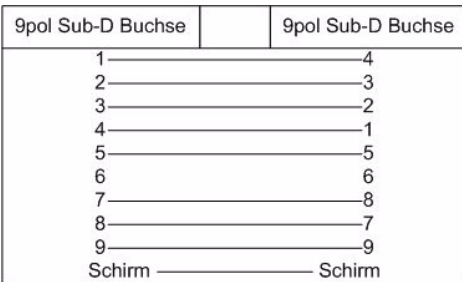

#### <span id="page-10-1"></span><span id="page-10-0"></span>3.2.3 Schnittstelle COM3

Über die Schnittstelle COM3 kann die Überwachungseinheit PAN-A2 mit dem Spannungsregler REG-D kommunizieren. Sie ist so ausgelegt, dass der Regler REG-D mehrere Baugruppen ansprechen kann. Deshalb muß die Überwachungseinheit eine eindeutige ID für die Kommunikation bekommen. Diese wir an dem DIP-Schalter S100 eingestellt.

Die COM3 Schnittstelle bietet folgende Optionen:

 $PAN-A2 \Rightarrow REG-D$ 

- $\Rightarrow$  Aktueller Messwert
- $\Rightarrow$  Status
- > Gespeicherter Parametersatz
- $\Rightarrow$  ID der PAN-A?
- $REG-D \implies PAN-A2$
- > Parametersatz
- $\Rightarrow$  Override

**Hinweis** 

Die COM3-Schnittstelle ist erst ab der Firmwareversion 2.0 verfügbar. Das Gleiche gilt für die Belegung des DIP-**Schalters** 

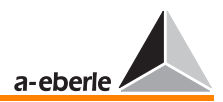

# <span id="page-11-6"></span><span id="page-11-0"></span>4 Mechanischer Aufbau

<span id="page-11-7"></span><span id="page-11-5"></span><span id="page-11-4"></span><span id="page-11-3"></span><span id="page-11-2"></span>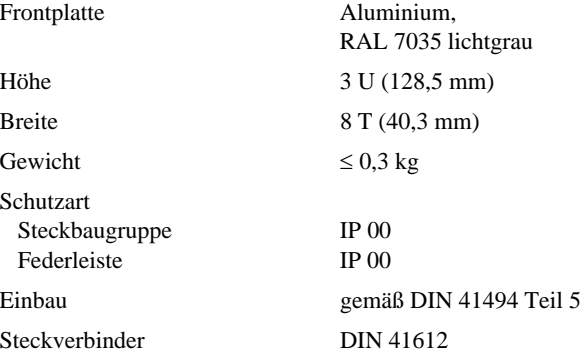

#### <span id="page-11-1"></span>Abmessungen

<span id="page-11-8"></span>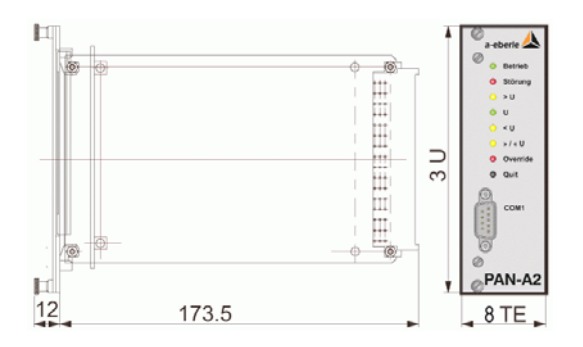

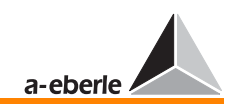

## <span id="page-12-0"></span>5 Bedienung

Frontansicht

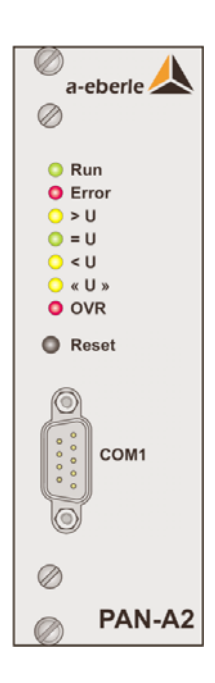

Die Baugruppe wird mit der aktuellen Firmware und kalibriert ausgeliefert. Eine erneute Kalibrierung ist nicht erforderlich.

<span id="page-12-2"></span>Die Bedienung der Überwachungseinheit erfolgt mit dem Programm PanA2Ctrl.

Vorgehensweise:

- <span id="page-12-1"></span>> Legen Sie bitte eine Versorgungsspannung an die Überwachungseinheit an.
- $\Rightarrow$  Verbinden Sie die Überwachungseinheit über ein Nullmodemkabel mit einem PC
- > Starten Sie das Programm PanA2Ctrl.

**Hinweis** 

Das Programm "PanA2Ctrl" muß nicht installiert werden.

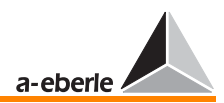

### <span id="page-13-2"></span><span id="page-13-0"></span>5.1 Starten des Programms

Im Folgenden ist die Oberfläche des Tools dargestellt.

#### Terminalprogramm

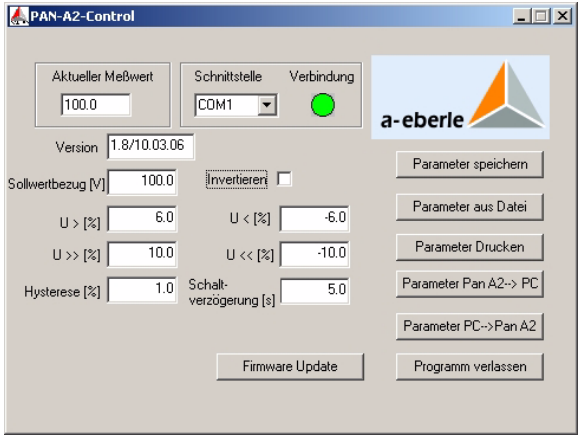

Das Programm stellt automatisch eine Verbindung (zunächst roter Button) zu der Überwachungseinheit her. Sobald diese an die Versorgungsspannung angeschlossen und über das Nullmodemkabel mit dem PC verbunden ist, wird der Button "Verbindung" grün.

**Hinweis** 

Sollte der rote Button "Verbindung" nicht grün werden muß geprüft werden, ob die richtige Schnittstelle an PC eingestellt ist. Die Default Schnittstelle wird in dem File "PanA2Ctrl.ini" unter Connection festgelegt.

Wenn die Verbindung steht, werden der aktuelle Messwert, die Firmwareversion, die Parameter und der Sollwertbezug, die in der Überwachungseinheit gespeichert sind, angezeigt.

### <span id="page-13-4"></span><span id="page-13-1"></span>5.2 Einstellen des Überwachungsbandes

Da das Überwachungsband mit Prozentangaben definiert wird, muß zunächst der Sollwertbezug festgelegt werden. Dieser bildet die Grundlage für die spätere Berechnung der einzelnen Grenzen.

<span id="page-13-3"></span> $\Rightarrow$  Sollwertbezug: 50V ... 150V

Das Überwachungsband ist durch die beiden Grenzwerte <U und >U definiert. Zusätzlich wird mit den Parametern <<U und >>U ein erweitertes Überwachungsband um das eigentliche Überwachungsband definiert.

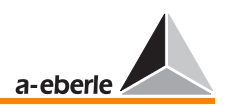

Die Parameter für das Überwachungsband werden in Prozent angegeben und beziehen sich auf den angegebenen Sollwertbezug. Die Werte müssen in den folgenden Grenzen definiert werden:

<span id="page-14-2"></span>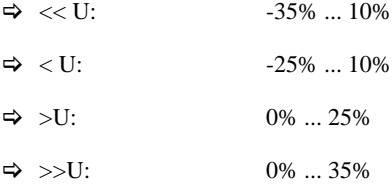

**Hinweis** 

Bei den beiden unteren Grenzen ist eine Bereichsüberschreitung zulässig. Dadurch ist es möglich bei einer Messspannug von 110V den Sollwertbezug bei 100V zu belassen und die Parameter entsprechend anzupassen. Somit entspricht eine Abweichung von 1% weitehin 1V.

Zusätzlich wird das Überwachungsband durch die Vorgabe einer Hysterese definiert.

<span id="page-14-1"></span> $\Rightarrow$  Hysterese: 0.5% ... 5%

Nach der Verletzung eines vorgegebenen Grenzwertes kehrt die Überwachungseinheit nach Durchschreiten des durch die Hysterese definierten Bereichs in den ursprünglichen Zustand zurück.

Die Schaltverzögerung gibt an, wie lange es dauert, bis die Überwachungseinheit auf die Verletzung eines Grenzwertes reagiert.

<span id="page-14-4"></span> $\Rightarrow$  Schaltverzögerung: 0s ... 99s

 $\Rightarrow$  Invers

Durch das Aktivieren des Kästchens Invers werden die Meldungen Höher und Tiefer (Relais) vertauscht.

### <span id="page-14-3"></span><span id="page-14-0"></span>5.3 Übertragen und speichern der Parameter

Die Parameter können entweder manuell oder durch das Laden einer neuen Parameterdatei geändert werden. Anschließend ist es möglich geänderte Parameter wieder in eine Datei zu speichern.

Die Parametersätze können unabhängig davon, ob eine PAN-A2 Baugruppe angeschlossen ist oder nicht geladen, geändert und wieder gespeichert werden.

 Per Hand können die Parameter direkt in die jeweiligen Felder eingegeben werden.

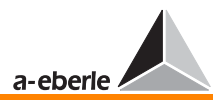

- □ Durch Klicken auf den Button "Parameter aus Datei" wird ein Dialog geöffnet, in dem Sie dann die gewünschte Datei auswählen können.
- $\Box$  Durch das Klicken auf den Button ... Parameter speichern" öffnet sich ebenfalls ein Dialog und Sie können den aktuellen Parametersatz speichern.

#### Parameter laden

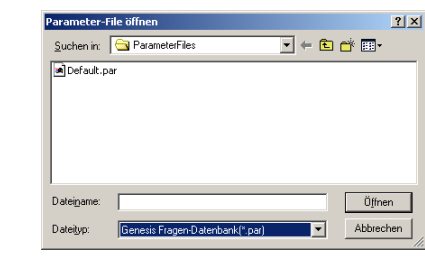

**Hinweis** 

Der Pfad für die Parameterfiles kann in dem File "PanA2Ctrl.ini" unter DIR vordefiniert werden.

Nach dem Laden des neuen Parametersatzes erscheint das Fenster . Parameter Vorschau". Hier werden die aktuell in der Überwachungseinheit gespeicherten Parameter mit den geladenen verglichen. Mit dem Button "Datei --> PAN-A2" werden die neuen Parameter in der Überwachungseinheit gespeichert.

#### Parameter Vorschau

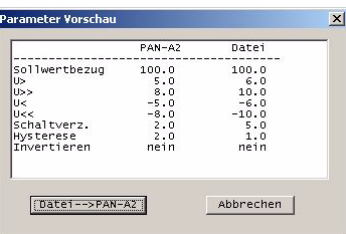

Alternativ können die einzelnen Parameter auch per Hand geändert werden. Nach dem Drücken des Buttons "Parameter PC --> Pan A2" erscheint ebenfalls das Fenster "Parameter Vorschau" und es muß nochmal bestätigt werden, dass die geänderten Parameter an die Überwachungseinheit übertragen werden.

**Hinweis** 

Vor dem Übertragen werden alle Parameter automatisch auf Plausibilität überprüft und gegebenenfalls eine entsprechende Fehlermeldung ausgegeben.

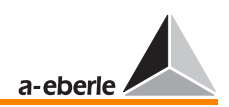

Durch Klicken auf den Button "Parameter Pan A2 --> PC" werden die, in der Überwachungseinheit gespeicherten Parameter angezeigt.

### <span id="page-16-1"></span>5.4 Drucken der Parameter

Das Bedientool bietet die Möglichkeit den aktuellen Parametersatz auszudrucken. Dazu müssen Sie lediglich den Button "Parameter Drucken" drücken und die aktuellen Parameter werden auf dem Standarddrucker des Systems ausgedruckt.

Für das Layout wird eine vordefinierte Maske "Mask.txt" verwendet. Diese kann unter der Vorraussetzung, dass die Platzhalter nicht verändert werden angepasst werden.

<span id="page-16-0"></span>**Hinweis** 

Sollten Sie einen anderen Drucker wünschen, so müssen Sie den gewünschten Drucker in Ihrem System als Standard definieren.

### 5.5 Firmware-Update

Mit dem Programm PanA2Ctrl ist es möglich die Firmware der Überwachungseinheit PAN-A2 zu aktualisieren. Durch das Klicken auf den Button "Firmware Update" öffnet sich das zugehörige Dialogfenster.

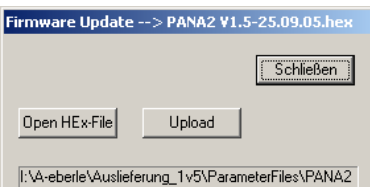

Zunächst muß die neue Firmware mit dem Befehl "Open HEX-File" geöffnet werden. Anschließend erscheint ein weiterer Button "Upload". Durch klicken auf "Upload" wird die neue Firmware an die Überwachungseinheit übertragen und automatisch verifiziert.

**Hinweis** 

Sollte das automatische Verify nach dem FW-Update fehlschlagen, muß die Firmware erneut geladen werden, da ein Fehler bei der Übertragung der Daten aufgetreten ist.

FW-Update

### HEX-File Laden

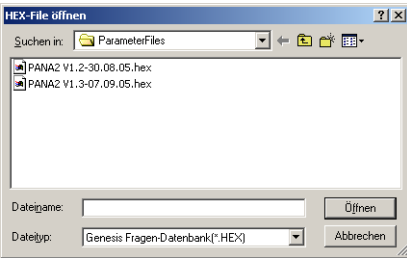

Das laufende Firmwarupdate wird an der Überwachungseinheit durch gleichzeitiges Leuchten der beiden LEDs <U und >U angezeigt.

Nach dem Schließen des Fensters muß die neue Firmwareversion in dem Anzeigefeld erscheinen.

### <span id="page-17-1"></span><span id="page-17-0"></span>5.6 Override-Mode

Während der Inbetriebnahme kann es erforderlich sein, den Transformator über den gesamten Stellbereich zu verfahren, ohne dass die Überwachungseinheit PAN-A2 die Stellbefehle blockiert.

Im Falle "Trafo ohne Spannung" schaltet sich das PAN-A2 automatisch in den "OVR-Mode". Als Auslösekriterium für diesen Automatismus dient die Eingangsspannung. Fällt diese unter einen Wert von 20% des als Sollwert definierten Wertes, schaltet sich das Gerät automatisch in den Soft-Override-Mode. Dadurch werden sämtliche Meldungen ohne Zeitverzögerung zurückgesetzt. Die Stellbefehle "Höher" und "Tiefer" des Reglers REG-D werden in diesem Fall nicht unterbrochen und es leuchtet ausschließlich die rote Override LED.

Zudem kann das PAN-A2 über einen binären Eingang manuell in den Override-Mode versetzt werden. Dazu muß an den Overrideeingang der Überwachungseinheit je nach Bestückungsvariante die entsprechende Spannung angelegt werden. In diesem Mode werden ebenfalls die Stellbefehle "Höher" und "Tiefer" des Reglers REG-D unterbrochen. Die Meldungen hingegen werden weiterhin gemeldet und es leuchten zusätzlich zur Override LED die entsprechenden LEDs < $U$ , > $U$  und < $&$ U>>.

# *PAN - A2*

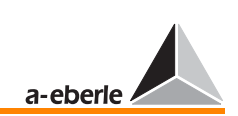

## 6 Index

**A** [Abmessungen](#page-8-2) [12](#page-11-1)

## **B**

Bedienung 13 Beschädigung 4 [Blockschaltbild 7,](#page-6-2) [8](#page-7-0) [Breite 12](#page-11-2)

### **C**

[COM1 8,](#page-7-1) [9](#page-9-1) [COM3 8,](#page-7-2) [11](#page-10-1)

### **D**

[Drucken der Parameter 17](#page-9-1)

### **F**

Fehlfunktion 4 [Firmwareupdate 6,](#page-5-1) 16 [Frontplatte 1, 12](#page-11-3)

#### **G**

[Gewicht 12](#page-11-4) [Grenzwerte 6, 15](#page-5-2)

#### **H**

[Hilfsspannung 4,](#page-3-1) 7 [Höhe 12](#page-11-5) [Hysterese 15](#page-14-1)

### **I**

[Inbetriebnahme 13](#page-12-1) [Inhalt 3](#page-2-0) Invers 6, 15

**K** [Kontaktbelegung 9](#page-8-3)

**L** [Lieferumfang 5](#page-4-1)

**M** [Mechanischer Aufbau 12](#page-11-6) [Messeingang 7](#page-6-3)

**O** [Override 6,](#page-5-3) [7,](#page-6-4) [17](#page-17-1)

### **P**

[PAN-A2 Control 13,](#page-12-2) [14](#page-13-2) [Parameter 15](#page-14-2) [Parameter speichern 15](#page-14-3)

### **S**

[Schaltungsprinzip 7](#page-6-5) [Schaltverzögerung 15](#page-14-4) [Schutzart 12](#page-11-7) [Schutzklasse 4](#page-3-2) [Schutzleiter 4](#page-3-3) [Sicherheitsvorschriften 4](#page-3-4) [Sollwertbezug 14](#page-13-3) [Spannungsgrenze 6, 15](#page-5-4) [Steckerleiste 9](#page-8-4) [Steckverbinder 12](#page-11-8) [Stellbefehl 6](#page-5-5) Stellbefehle 7

#### **U**

[Überwachungseinheit 6](#page-5-6) Überwachungsfunktion 6, [14](#page-13-4)

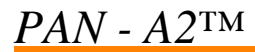

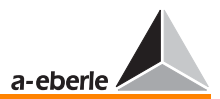

### **W**

[Warnvermerke 4](#page-3-5) Wartungs- und Reparaturarbeiten 4